# **Power Window** シリーズをご購入いただき

## ありがとうございます。

このファイルは、**PowerView for PW** の説明書です。

**COPYRIGHT (C) 1994 - 1996 CANOPUS Co.,LTD.** 

## **PowerView for PW** と製品版 **PowerView** の相違点

**1.**グラフィックアクセラレータボードとして、**PowerWindow** シリーズのみを サポートしています。

 **Power View** 製品版( **\9,800** )では、**PowerWindow** シリーズ以外のグラフィックアク セラレータボードもサポートしています。

- **2.**ファイルの保存の際、**JPEG** 形式での保存は行なえません。
- **3.**縮小表示を高速化するために **JPEG** ファイルにアイコンデータを埋めこむ ツール **"jicon"** は、**PowerView** *for PW* には付属していません。
- 4**.PowerView** *for PW* が入ったフロッピーディスクのみが付属しており、 ユーザ登録カードやマニュアルは含まれておりません。

## **PowerView for PW** ご利用にあたってのご注意

- **1.**このソフトウェアについては、ユーザサポートやバージョンアップなどは 行なっておりません。機能や操作についてのお問い合わせは受け付けて おりません。
- **2.**商品版 **PowerView** をご購入いただき、ユーザ登録を済まさた方には、 ユーザサポートやバージョンアップなどのサービスを実施させて いただきます。
- **3.**このソフトウェアの運用の結果については、一切の責任を追いません。

# 目 次

### 第1章 はじめに

- 1.1 PowerView とは
- 1.2 本書の構成

## 第2章 準備をしましょう

- 2.1 パッケージ内容の確認
- 2.2 PowerView の動作環境
- 2.3 PowerView のインストール

第3章 まず使ってみましょう

 3.1 PowerView の起動 3.2 PowerView の画面構成と主な機能 3.2.1 PowerView ファイルマネージャ 3.2.2 PowerView アルバム 3.2.3 PowerView 画像ウィンドウ

第4章 機能詳細

4.1 PowerView ファイルマネージャ の機能

[File ]

 $[File]$  -  $[E, \overline{E} \cdot \overline{K}]$  (V)  $[]$  $[File]$  -  $[H]$ 連続表示 $(W)$ ]  $[File]$  -  $[m]$ 像一覧 $(L)$ ] [File]-[コピー(C)]  $[$  File  $]$  -  $[$ 移動 $(M)$ ]  $[File] - [U]$   $\uparrow - \downarrow (R)$ ]  $[File] - [M]$ 除 $(D)$ ] [File]- [全画像クローズ(I)] [Drive (D) ]  $[$  Mask  $(M)$  ]  $\Gamma$  Sort (S)  $\Gamma$  $[$  Select  $(T)$   $]$ 

4.2 PowerView アルバム の機能

#### [File ]

 $[$  File  $]$  -  $[$   $\overline{\text{R}}\overline{\text{R}}(V)$   $]$ 

```
  [File]-[ディレクトリ変更(X)]
       [File]-[選択ファイルの非表示(E)]
     [ File ] - [ \pm 7 + 1 \pm 7 ( \pm 7) \pm 7 \pm 7 \pm 7 \pm 7 \pm 7 \pm 7 \pm 7 \pm 7[File] - [7e - (C)][ File ] - [ 移動(M) ][File] - [1] \hat{\lambda} - \hat{\lambda}(R)]  [File]-[削除(D)]
   [File]- [全画像クローズ(I)]
[ Mask (M) ]
[ Sort (S)]
[ Select (T)]
4.3 PowerView 画像ウィンドウの機能
```
[File] [File]-[保管 (S)]  $[File] - [E]/\forall$ <br> $[The function of the function is given by the equation is given by the equation is given by the equation is given by the equation.$  [File]-[カラー印刷 (C)] [Size ] [Size]-[サイズフィット (F)] [Size]-[縦横比 1:1(S)] [Size]-[元のサイズ (O)] **[Edit]**  [Edit]-[切り出し (C)]  $[Edit]$  -  $[799 \times 77 + 169 \times 100]$  $[Edit]$  -  $[Ex \times E$   $(W)$ ] [Edit]-[切り出し枠低明度 (B)]  $[Edit]$  -  $[E\overline{A}]$ 反転  $(X)$ ]  $[Edit]$  -  $[L]$ 下反転  $(Y)$ ]  $[Edit]$  -  $[$   $\pm$   $\Box$   $\overline{E}$   $(L)$   $]$  $[Edit]$  -  $[†\overline{E}$  $[@f]$  $[R]$ 

4.4 JICON ユーティリティの機能

付録1 ファイルマネージャでのアプリケーションとの関連付け

付録2 Power Viewがサポートするファイル形式について

付録 2-1 他形式をサポートする DLL の追加作成について 付録 2-2 クリップボードへの転送形式について 付録 2-3 カラーパレットについて 付録 2-4 JPEG 画像データの入手について

# 第1章 はじめに

#### 1.1 **Power View** とは

 Power View は、フルカラー画像ファイルの高速表示とファイル管理が行なえる高機能画像ファ イルビューアです。

 各種フルカラーファイル形式の表示が可能で、ことに JPEG 画像ファイルの伸張表示には独 自の高度なアルゴリズムを用いており、非常に高速に表示することができます。JPEG 方式で 圧縮された画像ファイルの伸長表示には一般に大変時間のかかるものですが、Power View では 画期的な高速表示を実現しています。また、JPEG 形式のほか、DIB 形式、TIFF 形式、PhotoCD 形式など、Windows 上で扱うフルカラー画像ファイル形式をサポートしており、それらの表示 においても大変高速です。各種画像ファイル形式間の変換も行なえますので、他で作成した非 圧縮画像ファイル、例えばスキャナ入力ソフトで保存した DIB 形式のファイルを JPEG ファイ ルに圧縮保存するなど、たくさんのフルカラー画像ファイルを取り扱う際にはたいへん便利で す。

 表示機能の他に、画像を縮小して一覧表示する機能や、ファイルのドラッグ&ドロップによ る画像ファイルのコピー、削除などのファイル管理がビジュアルに行なえます。

 また、表示した画像の任意の部分を切り出して、画像の回転、左右・上下反転、拡大/縮小 などの簡単な加工をほどこすことができます。拡大/縮小時には独自のアルゴリズムを用いた ラスタ補間を行なっていますので、なめらかで美しい画像が得られます。そしてクリップボー ドへの転送機能を備えているので、上記の加工機能によって画像を任意の形状に整えてから各 種アプリケーションへ簡単に画像を貼り込むことができます。

そのほかに、カラー/モノクロでの画像確認印刷の機能も装備しています。

このように、Power View は、Windows 上でのビジュアルライフには欠かせないツールです。

## 1.2 本書の構成

本書は以下のような章から構成されています。

第1章 はじめに

『Power View 』の特長と概要を簡単に説明します。

第2章 準備をしましょう

『Power View 』を使用するために必要な環境やインストールの方法について説明します。

第3章 まず使ってみましょう

『Power View 』を起動し、基本的な操作と画面構成と、その概要について説明します。この 章を読んでいただければ、Power View のほとんどの機能をご理解いただけます。

第4章 機能詳細

『Power View 』の全機能について説明します。

# 第2章 準備をしましょう

## 2.1 パッケージ内容の確認

Power View のパッケージには、以下のものが含まれています。

■フロッピーディスク : 1枚

3.5 インチ 1.44MB フォーマット

■取扱説明書(本書) :1冊

■ユーザ登録カード :1通

必要事項をご記入の上、速やかに弊社宛お送りください。バージョンアップなど弊社製品に 関するサービスをお受けになる場合に必要です。

※製品梱包には万全を期しておりますが、万一梱包内容に不備があった場合は弊社宛ご連絡く ださい。

## 2.2 **Power View** の動作環境

## ■最低256色の表示可能な環境が必要です。

Windows 環境において、本体の表示機能あるいはグラフィックアクセラレータボードの増設 によって、256 色以上の表示が可能である必要があります。16 色の環境での動作は保証しませ ん。

 なお、使用するディスプレイドライバの仕様によっては、Power View の動作に必要な環境を 有していないものもあります(PC-9800 シリーズの 640×400 ドット 16 色のドライバなど)。こ の場合には、Power View は動作しません。

 グラフィックアクセラレータボードとしては、描画速度が高速で、フルカラー表示\* も可能 なカノープス製 Power Window シリーズのご利用をお勧めいたします。

\*Power Window(初代)ではフルカラー表示は行なえません。

■Power View 3.xx には、 Windows 95 が標準的に使用できる環境が必要です。

ハードディスク、メモリ、マウスなど、Windows 95 が標準的に使用できる環境にしておいて ください。Windows 3.xx や Windows NT 3.xx では動作しません。

なお、Power View 3.xx のインストールにはハードディスク中に約1MBの空き容量が必要で す。

また、拡張メモリは16MB以上増設しておかれることをお勧めします。

#### ■Power View 2.xx には、 Windows3.1 が標準的に使用できる環境が必要です。

ハードディスク、メモリ、マウスなど、Windows3.1 が標準的に使用できる環境にしておいて ください。Windows3.0、3.0a や Windows NT 3.xx では動作しません。

なお、Power View 2.xx のインストールにはハードディスク中に約1MBの空き容量が必要で す。

また、拡張メモリは8MB以上増設しておかれることをお奨めします。

#### 2.3 **Power View** のインストール

Power View は、Power View に付属の SETUP.EXE によってインストールすることができます。 ※ここでは Windows95 上でセットアップを行うものとして説明しています。Windows3.1 でセ ットアップを行う場合は若干画面などは異なりますが、設定項目や操作項目は同じです。

(1)まず、Windows 95 を起動しておいてください。

(2)Power View マスターディスクをフロッピーディスクドライブにセットします。ここでは、 Bドライブを使用すると仮定して説明を進めます。

(3)[スタート]メニューの中の[ファイル名を指定して実行]を選択します。 ※Windows3.1の場合は プログラムマネジャ - アイコンより選択します。

(4)ダイアログボックスが表示されたら、B:\SETUP と入力してリターンキーを押します。

(5)Power View のセットアッププログラムが起動します。

ドライブとフォルダ(ディレクトリ)名を指定する画面が表示されます。変更する必要がなけ れば、そのまま[継続]を選択してください。変更する場合はインストール先ディレクトリ名を 指定した後、[継続]を選択してください。

続いて、インストールする項目を選択する画面が表示されます。項目には、リリースノート、 本マニュアル、 Power View 本体のバージョン、サンプル画像、拡張DLLのサンプルプログ ラムがあり、組み込まれる項目には右向きの三角マークが付いています。

Power View 本体は、デフォルトで Windows 95 用のものがインストールされます。Windows 3.x でお使いの場合は、Power View 2.xx を指定し、[実行]を選択してください。

(6)必要なファイルのコピーが始まります。途中でフロッピーディスクを抜かないでください。

(7)すべて正しくインストールされると、セットアップ終了のダイアログがオープンしますの で、[OK] を選択してください。なお、Windows を再起動しなくても続けて Power View を使用 できます。

(8) Power View グループが作成されます。

# 第3章 まず使ってみましょう

### 3.1 **Power View** の起動

SETUP.EXE でインストールした Power View のファイルは、自動的にタスクバー(またはプロ グラムマネジャ)にグループ名 "PowerView" で登録されています。このグループのうち、次の アイコンが Power View 本体です。

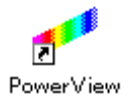

Windows が起動したら、[PowerView] アイコンをダブルクリックすると、Power View が起動 します。カレントフォルダ(ディレクトリ)のツリーが左に、ファイル一覧が右に表示されま す。(**Power View** ファイルマネージャ)

[File]メニューの[画像一覧]を選択すると、カレントフォルダ(ディレクトリ)の画像ファイ ルが縮小されて一覧表示されます。(**Power View** アルバム)

 ここで画像ファイル FOOD.JPG などをダブルクリックすると、画像が表示されます。 (**Power View** 画像ウィンドウ)

Power View は、以上の3つの画面で構成されています。

## 3.2 **Power View** の画面構成と主な機能

Power View の画面と、主な機能について説明します。 Power View は、次の3つのウィンドウで構成されています。

## <u>■Power View ファイルマネ</u>ージャ(本体)

Power View を起動するとまずこの Power View ファイルマネージャになりま す。画像の表示、ドライブやフォルダ(ディレクトリ)の移動、ファイル管理など、基本的な 操作が行なえます。

#### **■Power View** アルバム

指定したフォルダ(ディレクトリ)内の画像の内容を縮小し、一覧表示を行なうウィンドウ です。Power View ファイルマネージャと同様にファイル管理が行なえます。たくさんある画像 ファイルの内容を見渡しながらファイル管理を行なう場合などには大変便利です。

Power View アルバムは、フォルダ(ディレクトリ)毎にいくつも開くことができます。

Power View アルバムに表示させておくファイルは、任意の画像だけにすることもできるので、 画像を使ったデモンストレーションなどにも効果を発揮します。

#### **■Power View** 画像ウィンドウ

 表示した画像のウィンドウです。ここから画像のトリミングや、クリップボードへの転送、 拡大/縮小、保存などが行なえます。

※Power View ファイルマネージャ、Power View アルバムでは、ファイルのドラッグ&ドロップ によるファイル管理が行なえます。 ※Windows95 ではロングファイルネームに対応しています。

#### 3.2.1 **Power View** ファイルマネージャ

Power View を起動するとまずこの Power View ファイルマネージャになります。画像の表示、 ドライブやフォルダ(ディレクトリ)の移動、ファイル管理など、基本的な操作が行なえます。

(1)Power View ファイルマネージャのタイトルのところには、カレントフォルダ(ディレクト リ)名が表示されています。

(2)タイトルの下には、次のメニューバーがあります。

File :ファイルの表示とファイル管理、

カレントフォルダ(ディレクトリ)の画像の一覧表示実行、

Power View の終了に関するメニューです。

- Drive :ドライブの変更を行なうメニューです。
- Mask :ファイル一覧で表示する拡張子の選択に関するメニューです。
- Sort :ファイル一覧を名前、拡張子、日付順などでソートを行なう

メニューです。

Select :ファイル管理の対象となるファイル選択に関するメニューです。

(3)メニューバーの下には、ドライブがアイコン表示(カレントドライブ以外は白黒表示)さ れています。直接目的のドライブのアイコンを選択すると、カレントドライブを変更すること ができます。ファイルをこのドライブ表示のところへドラッグ&ドロップすると、そのドライ ブのカレントフォルダ(ディレクトリ)へファイルをコピーすることができます。

(4)ドライブ表示の左下は、カレントドライブのツリー表示があります。フォルダ(ディレク トリ)名を選択すると、カレントフォルダ(ディレクトリ)の変更ができます。ツリー表示中 のフォルダ(ディレクトリ)のところへファイルをドラッグ&ドロップすると、ファイルを移 動することができます。

(5)ドライブ表示の右下は、カレントフォルダ(ディレクトリ)のファイル一覧表示となって います。ファイル名の左側には、ファイルの拡張子から判定し、画像である事を示すマークが ほどこされています。

 表示したい画像ファイル名のところでダブルクリックすると、その画像ウィンドウがオープ ンし、画像が表示されます。表示の途中でクリックすることで、表示を中断することができま す。

 ファイル名のところで右クリックあるいはスペースキーを押すと、ファイル名の表示が赤く 変わります。これがファイルの選択状態で、対象となる複数のファイルを一度にコピーしたり、 削除することができるようになります。

#### 3.2.2 **Power View** アルバム

Power View アルバムでは、カレントフォルダ(ディレクトリ)内の画像の内容を縮小し、一 覧表示を行ないます。Power View ファイルマネージャと同様にファイル管理が行なえます。た くさんある画像ファイルの内容を見渡しながらファイル管理を行なう場合などには大変便利で す。

Power View アルバムは、フォルダ(ディレクトリ)毎にいくつも開くことができます。別の フォルダ(ディレクトリ)の Power View アルバムを表示させたい時は、いったん PowerView フ ァイルマネージャに戻り、カレントフォルダ(ディレクトリ)を移動して、[File]メニューの [画像一覧]を選択してください。

 このようにして表示させた Power View アルバム、Power View ファイルマネージャの間では、 ドラッグ&ドロップによってファイルをコピー/移動することもできます。

Power View アルバムに表示させておくファイルは、任意の画像だけにすることもできるので、 画像を使ったデモンストレーションなどにも効果を発揮します。

(1)Power View アルバムのタイトルは、一覧表示中のカレントフォルダ(ディレクトリ)名が 表示されています。

(2)ウィンドウの上部には次のメニューバーがあります。

File :ファイルの表示とファイル管理、

Power View アルバムの終了に関するメニューです。

- Mask :Power View アルバムで表示するファイルの マスクに関するメニューです。
- Sort :表示中の画像データを、名前、拡張子、日付順などで ソートするメニューです。
- Select :ファイル管理の対象となるファイル選択に関するメニューです。
- (3)Power View アルバムでは、表示対象となる画像を縮小した画像と、そのファイル名が表示 されています。

 この画像アイコンをダブルクリックすると、オリジナルのサイズで画像が表示されます。 画像アイコンのところで右クリックすると、ファイル名の表示が赤く変わります。これがフ ァイルの選択状態で、対象となる複数のファイルを一度にコピーしたり、削除することができ るようになります。

 画像アイコンのサイズは、Power View グループの中の Power View SETUP で変更することが できます。

Power View アルバムのウィンドウサイズを変更した場合は、自動的に縮小画像のサイズの倍

数に修正されるようになっています。また、縮小表示はバックグラウンドで動作するので、縮 小表示中にウィンドウのサイズを大きくしたりスクロールすると、画像の枠とファイル名だけ が先に表示されます。

(4)Power View アルバムでは、対象となる画像データをすべて展開してから縮小を行なってい ますので、速度があまり速くないパソコンで Power View アルバムを使用すると、表示が遅かっ たり、スクロールがスムーズに行なえない場合があります。なお、いったん縮小表示したデー タは内部で保持されていますので、すでに読み込んだ画像のスクロール表示などはスムーズで す。

(5)Power View では、JPEG 画像にあらかじめアイコンデータを埋めこむ JICON ユーティリテ ィを用意しており、これによって非常に高速に Power View アルバムを表示できるようになって います。JICON ユーティリティの使用方法は、4.4節をご覧ください。

#### 3.2.3 画像ウィンドウ

 表示した画像のウィンドウです。ここから画像の切りだしや、拡大/縮小、形式を変えての 保存などが行なえます。

(1)ウィンドウのタイトルは、表示中の画像のファイル名とサイズ(ピクセル数)が表示され ています。枠が表示されている時は、その位置とサイズも表示されます。

(2)ウィンドウの上部には次のメニューバーがあります。

- File :画像ファイルの保存と印刷に関するメニューです。
- Size :拡大/縮小時のサイズに関する設定を行なうメニューです。

Edit :クリップボードへの転送、切り出し枠の表示に関する設定、

回転/反転実行時の設定に関するメニューです。

(3)切り出し枠で、コマンドの対象となる領域を指定できます。

 画像ウィンドウの中でマウスをドラッグすると、枠があらわれます。この枠内の画像を任意 のファイルとして保存したり、別の画像ウィンドウに切り出したり、クリップボードへ転送す ることができます。

 枠の外でドラッグすると、枠のサイズを変更することができます。枠のサイズは、現在表示 されている画像ファイルの範囲内の任意のサイズにすることができます。

 枠の中でドラッグすると、枠全体をサイズを変えずに移動させることができます。 枠が表示されると、その位置とサイズが画像表示ウィンドウのタイトル部分に表示されます。

(4)枠内の画像は、[Edit]-[切り出し (C)]で切り出して、別の画像ウィンドウをオープンし て表示することができます。

 画像をトリミングし、不要な部分を削ったり、その部分だけさらに拡大/縮小したい場合に は、切り出しを行なってください。

(5)枠内の画像は、[Edit] - [クリップボードへ転送] でクリップボードへ転送することができま す。クリップボードに転送した画像は、他の Windows アプリケーション(ワープロや表計算ソ フトなど)の中に、[貼り付け]などのコマンドを実行することでそのアプリケーションに貼 り付けることができます。

(6)画像ウィンドウのサイズを変更すると、ウィンドウ内の画像の拡大/縮小が行なえます。 画像ウィンドウ全体が対象となります。

ただし、拡大/縮小を行なうためには、[Size]メニューの[サイズフィット(F)]が有効に

なっている必要があります。初めて表示した画像ウィンドウでは、サイズフィットは無効にな っています。切り出しによって作成した画像ウィンドウでは、デフォルトでサイズフィットが 有効になっています。

 [Size]メニューの[もとのサイズ]を選択すると、オリジナルサイズでの表示に戻すこと ができます。

拡大/縮小後の画像のサイズは、画像ウィンドウのタイトルのタイトル部分に表示されます。

(7)[File] - [保管] で画像にファイル名をつけて保存できます。

 画像ウィンドウ全体、あるいは枠が表示されている時は枠内の画像が対象となります。保存 形式は指定した拡張子名で自動判定します。拡張子を指定しなかったり形式が確定できなかっ た場合には、ファイル形式の選択メニューがオープンします。

画像ウィンドウを最大化すると、自動的にサイズフィットがON、縦横比 **1:1** がOFFになり ます。

# 第4章 機能詳細

### 4.1 **Power View** ファイルマネージャの機能

Power View を起動するとまずこの画面になります。基本的な操作はこのウィンドウで行ない ます。主に画像ファイルの管理を行ないます。

#### **■ File**

 ファイルの表示とファイル管理、終了に関するメニューです。 [File]メニューを選択すればプルダウンメニューが開きます。

## [ **File** ] **-** [表示 **(V)** ]

【機能】

バーカーソル位置の画像ファイルを表示します。

 本来は、ファイル名をダブルクリックすることによってファイルを表示することができるよ うになっています。

Power View が表示・再生できるファイルは次の表のとおりです。なお、拡張子は各ファイル 形式に対応するものが付けられている必要があります。

表 Power View で表示・再生可能なファイル形式と拡張子

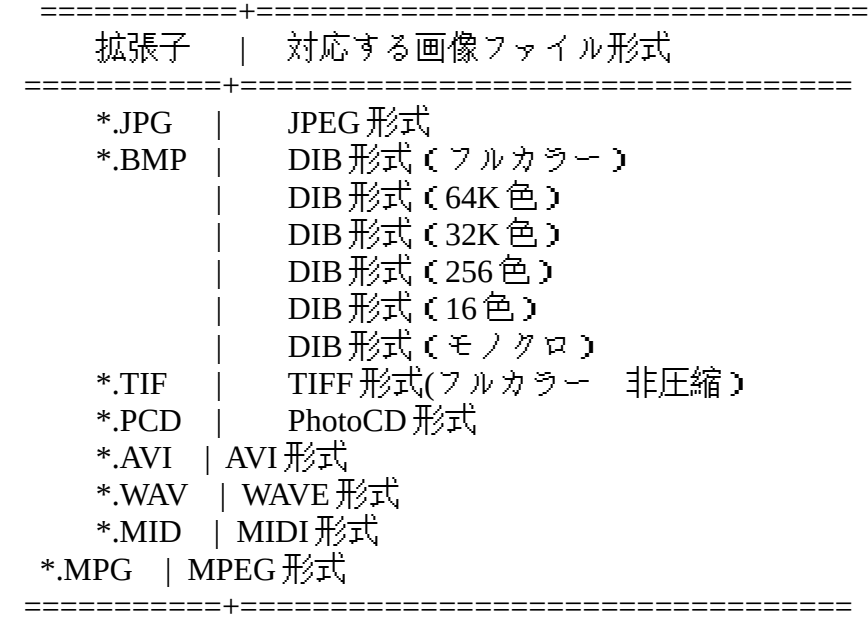

※Windows3.1 で AVI 形式、WAVE 形式、MIDI 形式のファイルを再生するには、Microsoft Video for Windows Ver1.0 または Ver1.1 が必要となります。 ※MPEG 形式のファイルを再生するには、MPEG ドライバ(弊社 Power Cinema にも含まれています)が必要となります。

【操作】

[表示 (V)]を選択すると、カーソル位置の画像表示を行ないます。 表示の途中でマウスをクリックすると、表示が中止され、ウィンドウはクローズします。

#### [ **File** ] **-** [連続表示 **(W)** ]

【機能】

同じフォルダ(ディレクトリ)内の画像ファイルを連続して表示します。

カーソル位置の画像ファイルから表示を開始します。

表中にない拡張子名のファイルは、この機能で表示することはできません。

#### 【操作】

[連続表示(W)]を選択すると連続表示を開始します。

 連続表示はファイル一覧のバーカーソル位置以降のすべての画像ファイルを順番に表示しま す。

 1枚目の画像が表示されたら、[ 次画像 ] を選択する、あるいはリターンキーで次の画像を 表示します。

[ 前画像 ] を選択で1つ前の画像を表示します。

[ 取消 ] を選択する、あるいは [ ESC ] で連続表示を中止します。

 表示の途中でマウスをクリックすると、現在の画像の表示が中止され、ウィンドウはクロー ズし、次の画像の表示を開始します。

#### [ **File** ] **-** [画像一覧 **(L)** ]

 カレントフォルダ(ディレクトリ)内の有効な画像データを縮小し、一覧表示を行ないます。 「4.2 Power View アルバムの機能」 を参照してください。

#### [ **File** ] **-** [コピー **(C)** ]

【機能】

選択したファイルをコピーします。

 コピーは、選択したファイルを Power View ファイルマネージャの中のドライ ブのアイコンのところへドラッグ&ドロップすることによっても行なえます。

【操作】

 ファイル一覧でコピーしたいファイルを選択状態にし、[コピー (C)]を選択すれば、コピ ー先のフォルダ(ディレクトリ)を入力するウィンドウが開きます。

キーボードでコピー先フォルダ(ディレクトリ)名を入力してください。または、ツリー選 択のパネルでコピー先のフォルダ(ディレクトリ)を選択することでもできます。

コピー先を指定したら、[ OK ] を選択すればコピーを開始します。

※ ファイルの選択については[Select]も参照してください。

## [ **File** ] **-** [移動 **(M)** ]

#### 【機能】

選択されたファイルの移動を行います。

 移動は、選択したファイルを Power View ファイルマネージャのツリー表示の中の、目的のフ ォルダ(ディレクトリ)名のところへドラッグ&ドロップすることでも行なえます。

【操作】

 ファイル一覧で移動したいファイルを選択状態にし、[移動 (M)]を選択すれば、移動先の フォルダ(ディレクトリ)を指定するパネルが開きます。

キーボードで移動先フォルダ(ディレクトリ)名を入力してください。またはツリー選択の パネルで移動先のフォルダ(ディレクトリ)を選択することでも指定できます。

移動先を指定したら、[ OK ] を選択すれば移動を開始します。

※ ファイルの選択については[Select(T)]も参照してください。

#### [ **File** ] **-** [リネーム **(R)** ]

【機能】

カーソル位置のファイル名の変更を行ないます。

【操作】

 ファイル一覧でリネームしたいファイルにカーソルを位置付け、[リネーム (R)]を選択す れば、リネームのパネルが開きます。新しい名前をキーボードで入力し、[ OK ] を選択してく ださい。

## [ **File** ] **-** [削除 **(D)** ]

【機能】

選択されたファイルの削除を行ないます。

### 【操作】

 ファイル一覧で削除したいファイルを選択状態にし、[削除 (D)]を選択すれば、削除する ことを確認するパネルが開きます。

よければ [ OK ] を選択してください。

※ ファイルの選択については[Select(T)]も参照してください。

### [ **File** ] **-** [全画像クローズ **(I)** ]

#### 【機能】

表示されているすべての画像をクローズします。

#### **■ Drive**

## 【機能】

 現在作業中のドライブを変更する場合に利用します。 ドライブの変更は、Power View ファイルマネージャの中のドライブのアイコンをクリックす ることでも行なえます。

【操作】

 [Drive]メニューを選択すればプルダウンメニューが開きます。ここで目的のドライブ名を 選択するとカレントドライブを変更できます。

#### ■ Mask

【機能】

ファイル一覧で表示するファイル名の、拡張子を選択するメニューです。

 画像の形式に注目してファイルを一覧表示させたい時に使用します。複数条件の選択が可能 です。[ALL (A) \*.\*]を指定すると、他の拡張子を指定していてもすべてのファイルを表示し ます。

指定可能な拡張子は次のとおりです。

JPEG \*.jpg DIB \*.bmp TIFF \*.tif PhotoCD \*.pcd

AVI \*.avi WAVE \*.wav MIDI \*.mid MPEG \*.mpg  $ALL(A)$  \*.\*

## 【操作】

[Mask ]メニューの中で、目的の拡張子を選択します。

#### **■ Sort**

【機能】

 ファイル一覧を名前・拡張子・サイズ・日付順でソートし、表示します。指定条件の逆順ソー トもできます。

指定可能なソート条件は次のとおりです。

名前順

拡張子順 日付順

サイズ順

逆順

【操作】

[Sort]メニューの中で、指定したいソート条件を選択します。

■ Select

【機能】

画像ファイルの選択に関する設定を行ないます。

 選択されているファイルは、ファイル名あるいはカーソルが赤く表示されます。 ファイル一覧で任意のファイルを選択する方法と合わせて、効率よく使用してください。 指定可能な選択条件は次のとおりです。

## 選択取消 全選択 選択反転

## 【操作】

[Select(T)]メニューの中で、目的の選択条件を選択します。

 1ファイルずつ任意に選択状態にするには、ファイル一覧の中で目的のファイル名を右クリ ックするか、カーソル移動キーでバーカーソルを位置づけ スペースキーを押すことで選択状 態にすることができます。トグル動作するので、もう一度右クりックするかスペースキーを押 すことで選択状態ではなくなります。

#### 4.2 **Power View** アルバムの機能

指定したフォルダ(ディレクトリ)内の画像の内容を縮小し、一覧表示を行なうウィンドウ です。フォルダ(ディレクトリ)毎にいくつも Power View アルバムを開くこともでき、

PowerView ファイルマネージャと同様にファイル管理が行なえます。ウィンドウ間でのドラッ グ&ドロップでファイルのコピー/移動も可能です。

 たくさんある画像ファイルの内容を見渡しながらファイル管理を行なう場合などには大変便 利です。

#### **■ File**

 ファイルの表示とファイル管理、終了に関するメニューです。 [File]メニューを選択すればプルダウンメニューが開きます。

#### **[File** ] **-** [画像表示 **(V)** ]

【機能】

カーソル位置の画像ファイルの全体を表示します。

目的の画像アイコンをダブルクリックすることでも、画像を表示できます。

Power View が表示・再生できるファイルは次の表のとおりです。なお、拡張子は各ファイル 形式に対応するものが付けられている必要があります。

表 Power View で表示・再生可能なファイル形式と拡張子

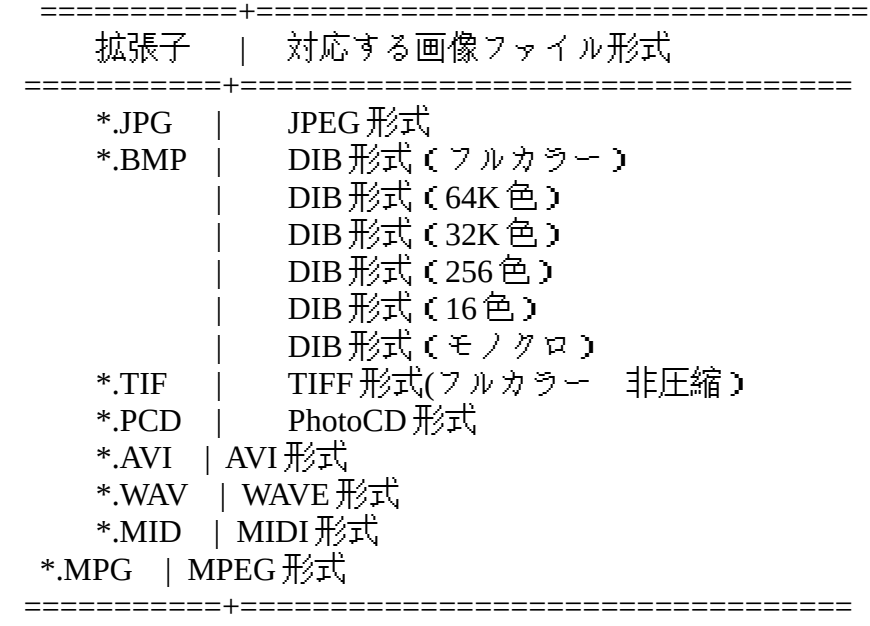

※Windows3.1 で AVI 形式、WAVE 形式、MIDI 形式のファイルを再生するには、Microsoft

Video for Windows Ver1.0 または Ver1.1 が必要となります。

※MPEG 形式のファイルを再生するには、MPEG ドライバ(弊社 Power Cinema にも含まれています)が必要となります。

【操作】

[画像表示 (V)]を選択すると、画像表示を行ないます。

 表示の途中でマウスをクリックすると、その画像の表示が中止され、画像ウィンドウはクロ ーズします。

#### **[File** ] **-** [ディレクトリ変更 **(X)** ]

【機能】

 現在画像一覧表示中のフォルダ(ディレクトリ)を、別のフォルダ(ディレクトリ)に変更 します。

 なお、Power View ファイルマネージャのツリー表示の中で、別のフォルダ(ディレクトリ) 名を選択しカレントフォルダ(ディレクトリ)を移動してから、[File]-[画像一覧]を選択すると、 別の Power View アルバムがオープンします。

【操作】

[ディレクトリ変更(X)]を選択すると、変更先のフォルダ(ディレクトリ)を選ぶウィンドウ がオープンします。

 変更先を選び、[ OK ] を選択すると、カレントフォルダ(ディレクトリ)を変更することが できます。

#### **[File** ] **-** [選択ファイルの非表示 **(E)** ]

【機能】

 任意のファイルだけを Power View アルバム内に表示させるため、選択したファイルを非表示 にします。

 この機能では、選択したファイルが「非表示」になる点に注意してください。表示したいフ ァイルを先に選択した場合などには、「選択の反転」と組み合わせて操作してください。

【操作】

Power View アルバム内で、表示を消したいファイルを選択状態にし、[選択ファイルの非表 示(E)]を選択すると実行できます。

もとの状態に戻すには、次の[全ファイル表示(A)]を実行します。

※ ファイルの選択については[Select(T)]も参照してください。

## **[File** ] **-** [全ファイル表示 **(A)** ]

【機能】

選択ファイルが非表示になっている状態を解除し、非表示を実行する前の状態に戻します。

【操作】

[全ファイル表示(A)]を選択すると実行できます。

#### **[File** ] **-** [コピー **(C)** ]

【機能】

選択されたファイルをコピーします。

 ファイルのコピーは、選択したファイルを Power View ファイルマネージャの中のドライブア イコンへドラッグ&ドロップすることでも実行できます。

【操作】

 コピーしたいファイルを選択状態にし、[コピー (C)]を選択すれば、コピー先のフォルダ (ディレクトリ)を入力するウィンドウが開きます。

キーボードでコピー先フォルダ(ディレクトリ)名を入力してください。または、ツリー選 択のパネルでコピー先のフォルダ(ディレクトリ)を選択することでもできます。

コピー先を指定したら、[ OK ] を選択すればコピーを開始します。

※ ファイルの選択については[Select(T)]も参照してください。

## **[File** ] **-** [移動 **(M)** ]

【機能】

選択したファイルの移動を行います。

 ファイルの移動は、選択したファイルを別の Power View アルバムや PowerView ファイルマネ ージャの中のツリー表示の目的のフォルダ(ディレクトリ)へドラッグすることでも実行でき ます。

【操作】

移動したいファイルを選択状態にし、[移動 (M)]を選択すれば、移動先のフォルダ(ディ

レクトリ)を指定するパネルが開きます。

キーボードで移動先フォルダ(ディレクトリ)名を入力してください。またはツリー選択の パネルで移動先のフォルダ(ディレクトリ)を選択することでも指定できます。

移動先を指定したら、[ OK ] を選択すればコピーを開始します。

※ ファイルの選択については[Select(T)]も参照してください。

#### **[File** ] **-** [リネーム **(R)** ]

#### 【機能】

カーソル位置のファイル名の変更を行ないます。

【操作】

 リネームしたいファイルにカーソルを位置付け、[リネーム (R)]を選択すれば、リネーム のパネルが開きます。新しい名前をキーボードで入力し、[ OK ] を選択してください。

## **[File** ] **-** [削除 **(D)** ]

【機能】

選択したファイルの削除を行ないます。

## 【操作】

 削除したいファイルを選択状態にし、[削除 (D)]を選択すれば、削除することを確認する パネルが開きます。

よければ [ OK ] を選択してください。

※ ファイルの選択については[Select(T)]も参照してください。

## **[File** ] **-** [全画像クローズ **(I)** ]

#### 【機能】

表示されているすべての画像をクローズします。

#### ■ Mask

【機能】

Power View アルバム内で表示する画像ファイル形式を指定します。

指定可能な拡張子は次のとおりです。

JPEG \*.jpg DIB \*.bmp TIFF \*.tif PhotoCD \*.pcd AVI \*.avi WAVE \*.wav MIDI \*.mid MPG \*.mpg

 また、ここで指定する以外に、[File] - [選択ファイルの非表示]を使用すれば、任意の画像だ けを Power View アルバム内に表示させておくことも可能です。

【操作】

 [Mask (M)]メニューの中で、目的の拡張子を選択すると実行できます。複数条件を指定す ることも可能です。

### **■ Sort**

【機能】

 ファイル一覧を名前・拡張子・サイズ・日付順でソートし、表示します。指定条件の逆順ソー トもできます。

指定可能なソート条件は次のとおりです。

名前順

拡張子順 日付順 サイズ順 逆順

【操作】

[Selecrt (S)]メニューで目的のソート条件を選択します。 指定されているソート条件には、チェックマークがほどこされます。

■ Select

## 【機能】

画像ファイルの選択に関する設定を行ないます。

## 【操作】

 [Select]メニューで目的の選択条件を選択します。 指定可能な選択条件は次のとおりです。

選択取消 全選択 選択反転

 1ファイルずつ任意に選択状態にするには、ファイル一覧の中で目的のファイル名を右クリ ックするか、カーソル移動キーでバーカーソルを位置づけ スペースキーを押すことで選択状 態にすることができます。トグル動作するので、もう一度右クりックするかスペースキーを押 すことで選択状態ではなくなります。

## 4.3 **PowerView** 画像ウィンドウの機能

 表示した画像のウィンドウです。ここから画像の切りだしや、クリップボードへの転送、拡 大/縮小、保存、印刷などが行なえます。

#### ■ File

 画像ファイルの保存と印刷に関するメニューです。 [File]メニューを選択すればプルダウンメニューが開きます。

## **[File** ] **-** [保管 **(S)** ]

【機能】

画像ファイル形式やファイル名を変更して、ファイルの保存を行ないます。

Power View で保存できる画像ファイルは次の表のとおりです。なお、ファイル名入力で画像 ファイル形式が確定できなかった場合(拡張子を入力しなかったり、拡張子が間違っていた場 合など)は、ファイル形式選択パネルが開き、ファイル形式を指定します。

表 Power View で保存可能な画像ファイル形式と拡張子

===========+================================== 拡張子 | 対応する画像ファイル形式 ===========+================================== \*.JPG | JPEG 形式 \*.BMP | DIB 形式(フルカラー) DIB 形式(64K色) ※1 DIB 形式(32K色) DIB 形式(256色) DIB 形式(16色) | DIB 形式(モノクロ) ===========+==================================

※1 Windows 95 上で使用時、DIB 形式(64K 色)で保存した場合は Power View 以外のアプリケーションでは扱え ない

ことがあります。

【操作】

 [保管 (S)]を選択し、キーボードで作成したいファイル名を入力してください。または、 ツリー選択のパネルで作成先のフォルダ(ディレクトリ)やファイル名を選択することでもフ ァイル名を指定できます。

拡張子を \*.jpg とするか、JPEG形式を選択すると、画質選択パネルが開きます。セーブ

時の画質を選択し、[ OK ] を選択します。※

 ※画質の初期値は3です。画質と圧縮率の関係は、画像の解像度や 色あいなどに依るので、一概には言えませんが、次の表を参考に してください。

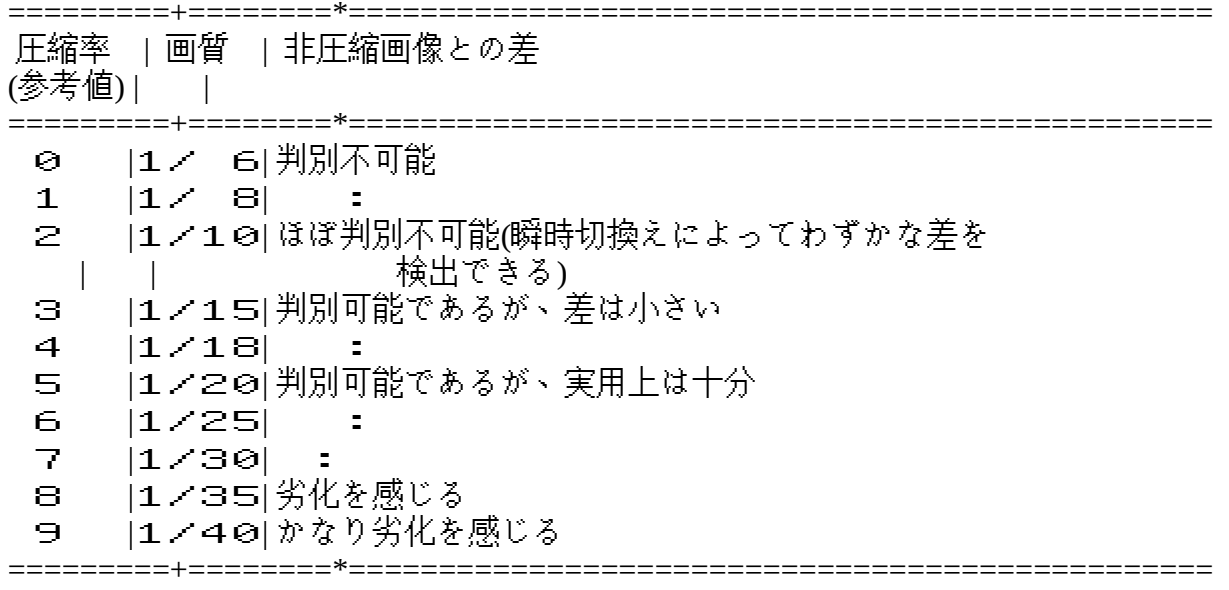

拡張子を \*.BMP とするか、DIB 形式を選択すると、色数択パネルが開きます。 セーブ時の色数を選択し、 [ OK ] を選択します。

## **[File** ] **-** [モノクロ印刷 **(M)** ]

## 【機能】

画像ファイルをモノクロ印刷します。

 この機能を使用するには、Windows のセットアップでプリンタドライバを登録しておく必要 があります。

#### 【操作】

[モノクロ印刷 (M)]を選択すると、画像ファイルの印刷が開始されます。

#### **[File** ] **-** [カラー印刷 **(C)** ]

## 【機能】

画像ファイルをカラー印刷します。

 この機能を使用するには、カラー印刷が可能なプリンタの準備と Windows のセットアップで 必要なプリンタドライバを登録しておく必要があります。

## 【操作】

[カラー印刷 (C)]を選択すると、画像ファイルの印刷が開始されます。

#### ■ Size

拡大/縮小時のサイズに関する設定を行なうメニューです。 [Size]メニューを選択すればプルダウンメニューが開きます。

### [ **Size** ] **-** [サイズフィット **(F)** ]

#### 【機能】

 画像ウィンドウの枠のサイズの変更に合わせて、画像全体をフィットさせて拡大/縮小を行 ないます。拡大/縮小を行ないたい時は必ずサイズフィットを有効にしておいてください。

【操作】

 [サイズフィット (F)]を選択し、チェックマークが表示された状態にすれば、サイズフィ ットが有効になります。

#### [ **Size** ] **-** [縦横比 **1:1(S)** ]

【機能】

 画像の拡大/縮小を行なう際に、もとの画像の縦横比を変えずに拡大/縮小を行ないたい時 に使用します。逆に、縦横の比率を変えて拡大/縮小を行ないたい場合はこのコマンドを無効 にしてください。

【操作】

 [縦横比 1:1 (S)]を選択し、チェックマークが表示された状態にすれば、縦横比 1:1 が有効 になります。

#### [ **Size** ] **-** [元のサイズ **(O)** ]

【機能】

拡大/縮小などの処理をほどこした後、これを無効にして、オリジナルの画像のサイズに戻 すことができます。

【操作】

[元のサイズ (O)]を選択すると、画像のサイズが元に戻ります。

#### ■ Edit

 クリップボードへの転送、切り出し枠の表示に関する設定、回転/反転実行時の設定に関す るメニューです。

[Edit]メニューを選択すればプルダウンメニューが開きます。

## [ **Edit** ] **-** [切り出し **(C)** ]

### 【機能】

 画像ウィンドウの切り出し枠の中の画像を切り出し、新しい画像ウィンドウを開いて表示し ます。画像をトリミングして任意の部分だけ取り出したい場合などに使用してください。

【操作】

初めに、画像ウィンドウの中で切り出し枠を表示させておきます。

 そのあと、[切り出し(C)]を選択すると、新しいウィンドウが開いて枠内の画像が表示され ます。

#### [ **Edit** ] **-** [クリップボードへ **(T)** ]

【機能】

 枠内の画像を切り出してクリップボードへ転送します。画像ウィンドウの画像をほかのアプ リケーションに貼り付けたい時に使用してください。

#### 【操作】

初めに画像ウィンドウの中で切り出し枠を表示させておきます。

 そのあと[クリップボードへ (T)]を選択すると、枠内の画像がクリップボードに転送され ます。

※クリップボードへの転送後、他のアプリケーションへの張り付けが実行できなかったり、表 示できなかった場合には、次のことが考えられます。

●転送後のクリップボード内には画像が表示されているが、 アプリケーションソフトでの「貼り付け」が実行できない 使用しているアプリケーションソフトが、Power View によって 転送されたデータ形式に未対応であることが原因です。

Power View は DIB 形式でデータを転送しますので、DIB 形式をサポート してないアプリケーションでは、貼り付けは不可能です。 なお、同じ DIB 形式でも色数によって貼り付けが行なえないものが ありますので、[転送色数]を変更してみてください。

●転送後のクリップボード内にデータがまったく表示されていない 使用しているディスプレイドライバが、Power View によって転送 された色数をサポートしていないことが原因です。 [転送色数]を変更してみてください。

## [ **Edit** ] **-** [転送色数 **(W)** ]

【機能】

 クリップボードへ画像データを転送する際の色数を指定します。 次の色数が指定可能です。

白黒2色(M) 16色(4) 256色(8) 32k色(5) 64k色(6) ※<sup>1</sup> 1600万色(F) ※1 Windows 95 上で使用時は、選択メニューには表示されません。

 使用しているグラフィックボード(ディスプレイドライバ)によっては、サポートしていな い色数があります。その場合には転送したデータがクリップボード内に表示されません。

【操作】

 [転送色数 (W)]を選択すると、色数を選択するメニューが開きます。目的の色数を選択す ると転送色数を設定できます。チェックマークがついている色数が、現在設定されている転送 色数です。

#### [ **Edit** ] **-** [切り出し枠低明度 **(B)** ]

【機能】

切り出し枠の色を、白(高明度)またはグレー(低明度)に変えることができます。表示中

の画像の色が全体的に白っぽく、白い枠が見にくい際などに適宜使用してください。

【操作】

[切り出し枠低明度 (B)]を選択すると、切り出し枠の明度を変えることができます。

## [ **Edit** ] **-** [左右反転 **(X)** ]

【機能】

表示中の画像ウィンドウ内の画像を左右反転させることができます。

【操作】

[左右反転 (X)]を選択します。

## [ **Edit** ] **-** [上下反転 **(Y)** ]

【機能】

表示中の画像ウィンドウ内の画像を上下反転させることができます。

【操作】

[上下反転 (Y)]を選択します。

## [ **Edit** ] **-** [左回転 **(L)** ]

【機能】

表示中の画像ウィンドウ内の画像を左方向に90度回転させることができます。

【操作】

[左回転 (L)]を選択します。

#### [ **Edit** ] **-** [右回転 **(R)** ]

【機能】

表示中の画像ウィンドウ内の画像を右方向に90度回転させることができます。

【操作】

[右回転 (L)]を選択します。

## 4.4 **JICON** ユーティリティの機能

【機能】

Power View アルバム(画像一覧表示)は多数の画像ファイルを表示するので、

どうしても時間がかかってしまいます。Power View アルバムは JPEG ファイルの中にアイコン が埋め込まれている場合、アイコン画像を利用して表示します。JICON ユーティリティを使用 して、JPEG ファイルにアイコンを埋め込むことで、画像一覧表示の JPEG 画像表示は数倍高速 化され、操作性が大幅に向上します。

 埋め込みを行なった JPEG ファイルは他の画像ローダでも問題なく読み込むことができます。 指定したフォルダ(ディレクトリ)内のすべての JPEG ファイルにアイコンを追加/削除し ます。

【操作】

Power View グループの中の、 Power View JICON をして起動し、アイコンを埋め込みたい JPEG ファイルがあるフォルダ(ディレクトリ)を指定してください。

 アイコンを追加したい時は、[埋め込み開始]を、アイコンを削除したい時は[アイコン削除]を 選択してください。

## 付録1 ファイルマネージャでのアプリケーションの関連付け (Windows3.1 の場合)

Power View の高速な JPEG ファイル表示機能は、他のアプリケーションソフトからも使用で きます。

 そのためには、ファイルマネージャの中でアプリケーションとの関連付を実行しておく必要 があります。

 ファイルマネージャの [ファイル(F)] メニューで、[アプリケーションとの関連付け(A)...] を 選択すると、ダイアログがオープンします。

拡張子を 「 JPG 」、実行されるアプリケーションプログラムを 「 PVX.EXE 」と指定し てください。

## 付録2 **Power View** がサポートするファイル形式について

Power View では現在、次のファイル形式をサポートしています。

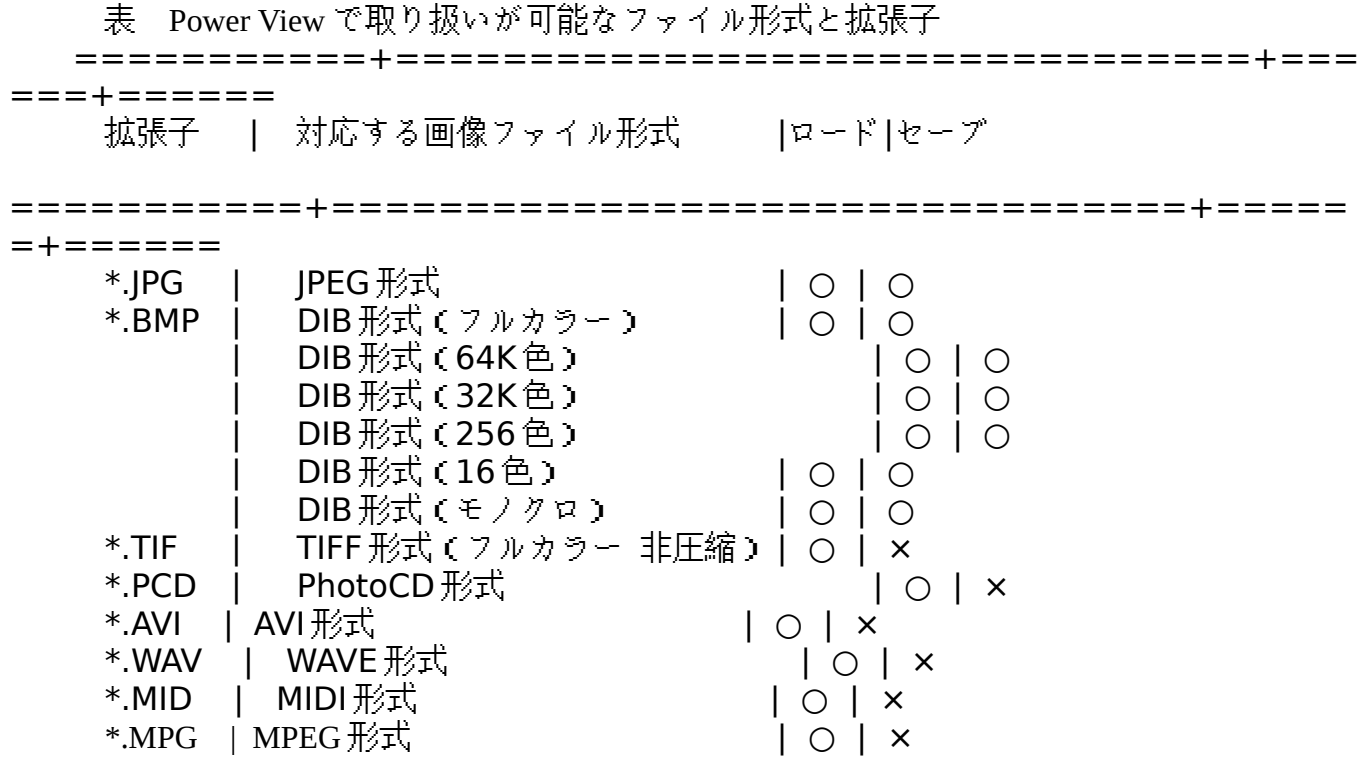

=+======

※Windows3.1 で AVI 形式、WAVE 形式、MIDI 形式のファイルを再生するには、Microsoft Video for Windows Ver1.0 または Ver1.1 が必要となります。 ※MPEG 形式のファイルを再生するには、MPEG ドライバ(弊社 Power Cinema にも含まれています)が必要となります。

===========+================================+=====

## 付録 **2-1** 他形式をサポートする **DLL** の追加作成について

 Power View では、DLL の追加によって他の画像形式にも対応できるようになっています。 DLL の作成方法についてご興味のある方は、マスターディスクの中のサンプルソース 『DECTIFF.C』をご参照ください。なお、本サンプルソースに関してのお電話でのお問い合わ せはお受け致しかねますのでご了承ください。

Power View の最新情報、また新しい画像ファイル形式に対応したDLLが作成できた場合に は、次のパソコンネットにアップロードします。

また、テクニカルサポートでも情報提供を行なっておりますのでご利用ください。

Nifty-Serve SPCVA 日経 MIX canopus 会議

#### 付録 **2-2** クリップボードへの転送形式について

Power View では、画像をクリップボードへ転送する機能があります。この時のデータ転送形 式には、もとの画像の色情報を保ったまま他のアプリケーションに貼り付けたり、印刷を行な ったりするために、色情報を失わない「DIB 形式」を採用しています。

 そのため、DIB 形式をサポートしていない Windows アプリケーション(ペイントブラシな ど)では、Power View からクリップボードに転送した画像ファイルを貼り付けることができま せんのでご注意ください。そのような場合には、いったんファイルに保存してから他のアプリ ケーションに読み込ませてください。

 クリップボードへ転送した画像が、他のアプリケーションへの張り付けが実行できなかった り、表示できなかった場合には、次のことが考えられます。

●転送後のクリップボード内には画像が表示されているが、アプリケーションソフトでの「貼 り付け」が実行できない

使用しているアプリケーションソフトが、DIB 形式に未対応であることが 原因です。なお、同じ DIB 形式でも色数によって貼り付けが行なえないも のがありますので、[転送色数]を変更してみてください。

●転送後のクリップボード内にデータがまったく表示されていない 使用しているディスプレイドライバが、Power View によって転送 された色数をサポートしていないことが原因です。 [転送色数]を変更してみてください。

### 付録 **2-3** カラーパレットについて

Power View では、複数の画像を並べて表示して比較することができるよう、256色表示時 には固定パレットを使用しています。なお、独自開発のカラー減色アルゴリズムを使用してい るため、高速で美しい表示が行なえます。

#### 付録 **2-4 JPEG** 画像データの入手について

多くのパソコンネットでは、JPEG 形式の画像ファイルがデータライブラリにアップロード

されています。カノープスのサポート会議のデータライブラリにも幾つかの画像データがアッ プロードされていますので、ご利用ください。また、お客様が作成された JPEG 画像のアップ ロードも受け付けていますので、カメラ、ビデオ、CG作成などに自信のある方は、どしどし お寄せください。

 製品についてご不明な点などは当社テクニカルサポートに お問い合わせください。

## カノープス株式会社

〒651-22 神戸市西区室谷1丁目2-2 (神戸ハイテクパーク内)

《 テクニカルサポート 》 TEL.(078)992-6830(月~金曜 / 13:00~16:00) FAX.(078)992-2998

《PowerWindow 専用インフォメーションダイヤル》 TEL.(078)992-5846(月~金曜/10:00~12:00, 13:00~17:00 ) FAX.(078)992-2998

《パソコン通信でのサポート 》

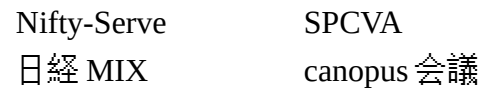

THE PHOTO WORLD OF JUNICHI DATE

主義主張のない写真があっても、いいと思う。 恋人同士が見つめあう、 それだけでしあわせそうな気分につつまれる。 そう、ただ見つめているだけで、 なんとなく楽しくさせてくれる、 そんな写真があってもいいと思う・・・・・・・・

## 1993年 伊達淳一

----------- 画像データの取り扱いに関して -------------

Power View ディスクの SAMPLE フォルダ(ディレクトリ)中の画像データの著作権、 版権などの諸権利については、写真の撮影者である伊達淳一氏が保有しています。 これらの画像データについては、個人として鑑賞する以外の目的のために、 著作者に無断で使用することはできません。

Power View にこれらの画像データを添付したいという申し出を、快諾してくださいました 伊達淳一氏に感謝致します。

カノープス株式会社

## ご注意

- (1)本製品の一部または全部を無断で複製することは禁じられています。
- (2)本製品の内容に関しては将来予告なく変更することがあります。 (3)本製品は内容について万全を期して作成いたしましたが、
- 万一ご不審な点や誤り、記載もれなどお気付きのことがありましたら、 当社までご連絡ください。
- (4)運用した結果については、(3)項にかかわらず責任を負いかねます のでご了承ください。
- (5)本製品付属のソフトウェア、マニュアル、その他添付物の解析、 リバースエンジニアリング、デコンパイル、ディスアッセンブリを 禁じます。
- (6)PowerWindow はカノープス株式会社の商標です。 MS、Windows は米国マイクロソフト・コーポレーションの登録商標です。

Copyright(C) 1993 - 1996 CANOPUS Co.,Ltd